## Registrierung und Aktivierung Ihres ASTA-Infocenters

## **Registrierung**

Über [unternehmen.gfi.ihk.de](https://unternehmen.gfi.ihk.de/) gelangen Sie mit einem Klick auf "Registrieren" zur Registrierungsseite. Hier geben Sie bitte Ihre persönlichen Daten und E-Mail-Adresse ein und vergeben ein Passwort. Das Passwort benötigen Sie [später für die Anmeldung im ASTA-Infocenter.](https://openid.gfi.ihk.de/OpenIDService/registration?hasRegcode=0&showBackButton=0)

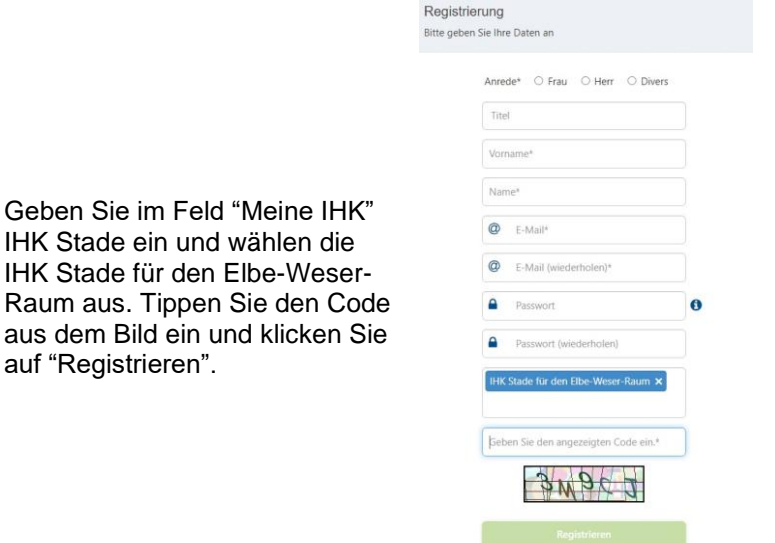

Es folgt eine Bestätigungsmeldung mit der Information, dass ein Bestätigungslink an Ihre Mail Adresse versandt wurde. Bitte checken Sie hier auch Ihren Spam-Ordner. Sobald Sie auf den Bestätigungslink geklickt haben, erhalten Sie eine Meldung. Die Registrierung ist abgeschlossen.

## **Aktivierung**

auf "Registrieren".

Melden Sie sich über die Anmeldeseite https://unternehmen.gfi.ihk.de/ mit den Daten an, die Sie im Registrierungsverfahren vergeben haben. Nach dem ersten Login werden Sie aufgefordert Ihren AstaAdmin zu aktivieren. Nutzen Sie dazu **Ihre Identnummer und den Aktivierungscode**, die Sie von uns erhalten haben. Geben Sie zusätzlich IHK Stade in dem Feld "IHK" ein und wählen Sie die IHK Stade für den Elbe-Weser-Raum aus. Tippen Sie den Code aus dem Bild ein und klicken Sie auf "AstaAdmin aktivieren".

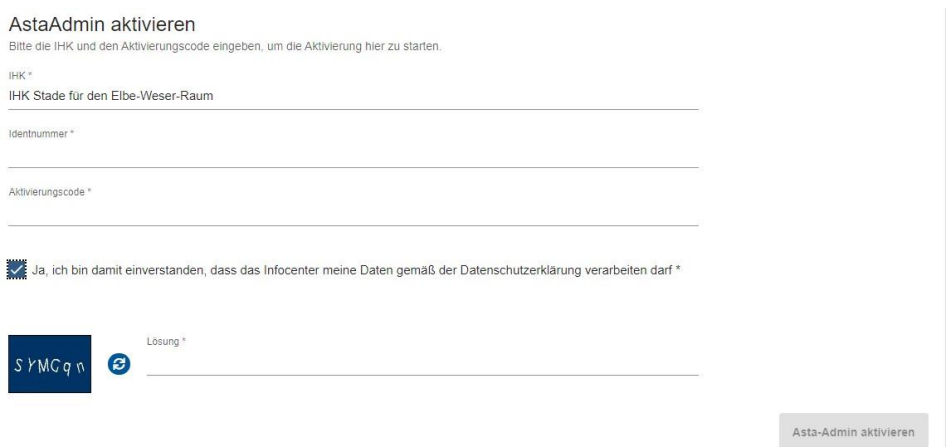

Es folgt die Bestätigung "Erfolgreiche Aktivierung". Ihr Profil ist nun angelegt und aktiviert. Anschließend öffnet sich die Startseite des ASTA-Infocenters.